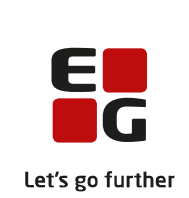

# **Versionsbrev**

# **LUDUS Suite – 11.10.2023**

**LUDUS Web version 2.134.0 LUDUS Kerne version 1.149.0**

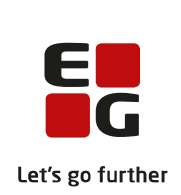

# **Indholdsfortegnelse**

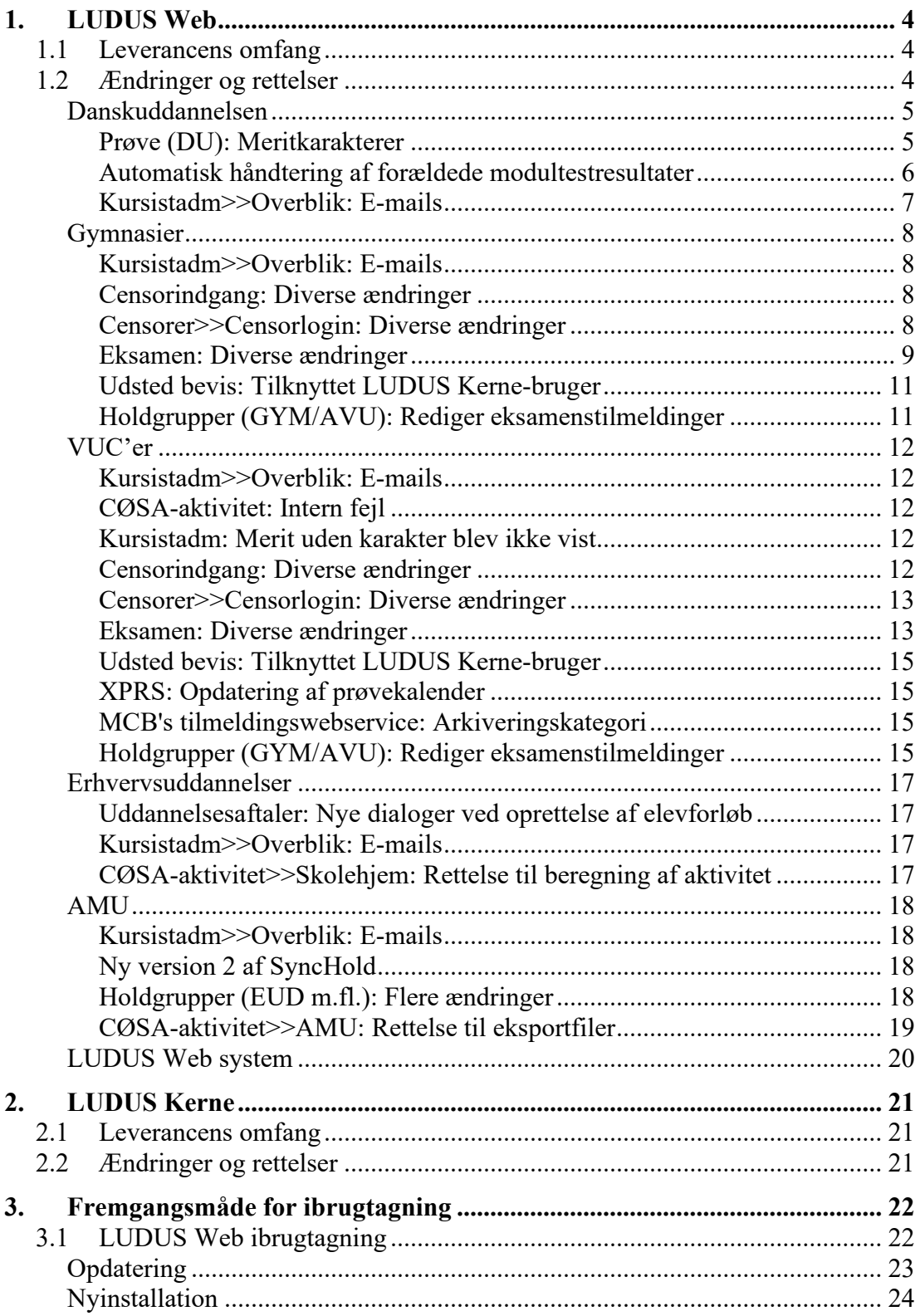

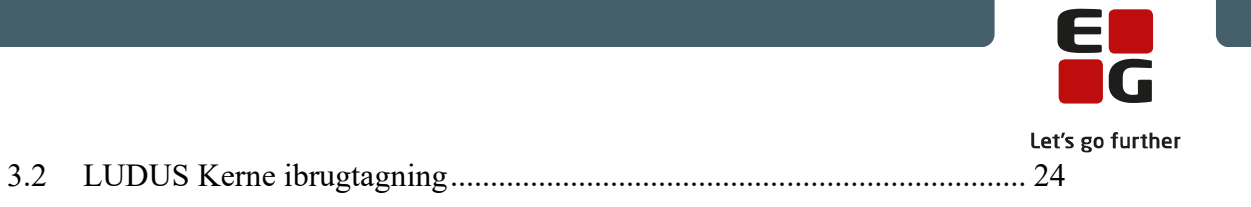

## <span id="page-3-0"></span>**1. LUDUS Web**

## <span id="page-3-1"></span>**1.1 Leverancens omfang**

Installationsfilen til LUDUS Web kan hentes på vores [hjemmeside.](https://ludusftp.eg.dk/ludus-suite/download/)

Inden du foretager en opdatering eller installation, bedes du læse afsnittet [LUDUS](#page-21-1)  [Web ibrugtagning](#page-21-1) på side [22.](#page-21-1)

## <span id="page-3-2"></span>**1.2 Ændringer og rettelser**

Versionsbrevet er opdelt i afsnit svarende til de overordnede skoleformer. Inden for hvert afsnit omtales ændringer og rettelser, som vi i EG mener er særligt relevante for den pågældende skoleform, men dette må ikke ses som en garanti for, at alt relevant er udvalgt.

Vi anbefaler, at hver skole desuden orienterer sig i de afsnit, som er henvendt til andre skoleformer.

Nogle ændringer er relevante for flere skoleformer og vil derfor være omtalt i flere af afsnittene.

### <span id="page-4-0"></span>**Danskuddannelsen**

I dette afsnit omtales ændringer og rettelser, som vi i EG mener er særlig relevante for udbydere af Danskuddannelsen.

Vi anbefaler, at skolen desuden orienterer sig i de afsnit, som er henvendt til andre skoleformer.

#### <span id="page-4-1"></span>**Prøve (DU): Meritkarakterer**

Det kan nu angives i tilmeldingsdialogen til PD1, PD2 og PD3, at en prøvedeltager har merit i enten den skriftlige eller den mundtlige del af prøven. Merit opnås på baggrund af dokumenteret sygdom, hvor karakterer fra den ene del af prøven kan overføres til en anden prøvetermin, hvis der er udstedt en attestation.

#### **Tilmelding/redigering**

- Informationen 'Merit' er tilføjet i tilmeldingsdialogen. Standardværdien er 'Nej'. Ved valg af 'Ja' kan meritkarakter indtastes sammen med information om den prøveafholder, hvor meritkarakteren er opnået, samt hvornår.
- Hvis prøvedeltagere med merit allerede er tilmeldt, skal tilmeldingsoplysningerne redigeres.
- Det kan ikke markeres, at prøvedeltageren har en meritkarakter, hvis deltageren er tilknyttet en prøvegruppe. I givet fald skal prøvedeltageren fjernes fra prøvegruppen først.

#### **Oversigter**

- Der er tilføjet en ny kolonne i **Prøve (DU)>>Oversigt** med overskriften 'Merit'. Heri vises en X-markering, hvis der er registreret meritkarakter.
- Ordet 'Merit' vises i statuskolonnen i **Hold>>Prøve (DU)** og **Kursistadm>>Prøve (DU)**, hvis der er indtastet meritkarakter.

#### **Planlæg prøver**

• Prøvedeltagere vises ikke, hvis de har meritkarakterer i den del af prøven, der planlægges for.

#### **Karakterlister**

- Hvis der er angivet meritkarakter, vil dette fremgå af karakterlisten med betegnelsen 'Merit'
- Hvis der er flueben i 'Medtag eksisterende karakter' vil karakteren fremgå i stedet for betegnelsen 'Merit', og der vil blive tilknyttet en relevant bemærkning.

#### **Bordkort**

• Hvis der er registreret merit i den skriftlige prøvedel, er prøvedeltageren ikke inkluderet i bordkortudskrivningen.

#### **Karakterindtastning**

• Meritkarakter fremgår af dialogen med bemærkningen 'Merit'. Karakteren kan ikke redigeres her. Eventuel redigering skal ske via redigering af prøvedeltagerens tilmeldingsoplysninger.

#### **Prøvebevis og -protokol**

• Meritkarakter medtages på prøvebevis og -protokol med bemærkning om, hvornår og hvor meritkarakterer er opnået.

#### **Øvrigt**

• Tryk på 'Enter' aktiverer nu hhv. 'Søg' og 'OK' i alle oversigter og funktioner.

#### <span id="page-5-0"></span>**Automatisk håndtering af forældede modultestresultater**

Der er implementeret en kørsel, som redigerer resultatet fra status 'Bestået' til status 'Forældet' på modultestforsøg, hvor beståelsesdatoen er mere end 6 måneder gammel, og hvor den samlede test på modulet endnu ikke er bestået på tidspunktet for kørslens afvikling.

Kørslen er tilgængelig i menupunktet **Kørsler** under Danskuddannelse>>Beregn forældede modtestresultater.

Skolen kan selv definere, hvor lang tid tilbage kørslen skal have effekt. Standardværdien er sat til 5 år, hvilket vil sige, at kørslen som udgangspunkt håndterer modultestforsøg, der er mellem 6 måneder og 5 år gamle på tidspunktet for kørslens afvikling, hvor modulet ikke er bestået. Værdien kan ændres ifm. planlægning af kørslen.

Der sendes en besked til de valgte brugere, når kørslen er afviklet. Beskeden indeholder en liste over de modultestforsøg, der er blevet redigeret. Listen kan eksporteres i txt-format med kommaseparerede værdier.

#### Vær særligt opmærksom på følgende:

Et modultestforsøg med status 'Forældet' har samme systemtekniske egenskaber som et modultestforsøg med status 'Ikke bestået' og 'Ikke planlagt'. Det vil bl.a. sige, at pågældende delkompetence igen vil indgå i puljen af delkompetencer til planlægning.

Afhængigt af hvordan sprogcentret arbejder med modultests, skal man derfor indtænke i brugen af kørslen, at der potentielt kan opstå situationer, hvor der dukker en ny delkompetence op med status 'Ikke planlagt', efter at planlægning af modultests i

kursistens øvrige delkompetencer på modulet er foretaget – eller efter at testen i kursistens øvrige delkompetencer på modulet er gennemført, men hvor resultatet endnu ikke registreret i LUDUS Web på tidspunktet for kørslens afvikling.

#### <span id="page-6-0"></span>**Kursistadm>>Overblik: E-mails**

Feltet 'Kommunikation' indeholdt ikke de SMS-beskeder, som er sendt fra skemabrikker. Dette er nu tilføjet.

Samtidig er der implementeret mulighed for at læse brødteksten i afsendte e-mails og ikke blot e-mailens emnefelt. Brødteksten tilgås ved at klikke på datoen. Man kan ikke tilgå eventuelle vedhæftede filer.

## <span id="page-7-0"></span>**Gymnasier**

I dette afsnit omtales ændringer og rettelser, som vi i EG mener er særlig relevante for gymnasier.

Vi anbefaler, at skolen desuden orienterer sig i de afsnit, som er henvendt til andre skoleformer.

#### <span id="page-7-1"></span>**Kursistadm>>Overblik: E-mails**

Feltet 'Kommunikation' indeholdt ikke de SMS-beskeder, som er sendt fra skemabrikker. Dette er nu tilføjet.

Samtidig er der implementeret mulighed for at læse brødteksten i afsendte e-mails og ikke blot e-mailens emnefelt. Brødteksten tilgås ved at klikke på datoen. Man kan ikke tilgå eventuelle vedhæftede filer.

### <span id="page-7-2"></span>**Censorindgang: Diverse ændringer**

• Kodeord

Når censor vil logge på censorindgangen til LUDUS Web kan censoren nu få vist kodeordet og se, om det er skrevet korrekt.

• Censordokumentation

Når både eksaminator og censor har godkendt karaktererne for en prøve, så kan censor i dialogen 'Indtast karakterer', der åbnes fra **Censorindgang>>Karakterindtastning** udskrive en censordokumentation via knappen 'Udskriv censordokumentation', hvor der automatisk er udfyldt, hvor mange elever der er fremmødt, og hvor mange der ikke er mødt.

Hvis censor udskriver censordokumentation, før karaktererne er endelig godkendt, så vil der ikke være en automatiske optælling og felterne for fremmødte og ikke-mødte vil være blanke.

• Karakterer

Censor vil i karakterindtastningsdialogen først kunne se eksaminators karakterer, når karaktererne er endeligt godkendt af både eksaminator og censor. Herudover vil der nu også komme en fejlmeddelelse, hvis censor og eksaminator vil godkende karaktererne, men nogle af karaktererne allerede er udfyldt af en administrativ medarbejder. Fejlmeddelelsen lyder:

"Du kan ikke godkende karaktererne, da en eller flere af kursisterne allerede har fået en karakter, dispensation eller dispensationskode. Kontakt skolens administration."

#### <span id="page-7-3"></span>**Censorer>>Censorlogin: Diverse ændringer**

• Mailadresse

Når censor er oprettet som bruger, og man klikker på censorens brugernavn, så vil dialogen 'Rediger censorlogin' nu indeholde et felt med censorens mailadresse.

• Censorbrev

Skolerne har i censorbreve mulighed for at anvende flettefeltet '\_EKSAMEN\_BLOK\_', som viser en tabel med de prøver, som censoren skal deltage i. I denne tabel var der en fejl, hvor felterne 'Fag' og 'Eksaminator' gik ind over de næste felter, hvis de indeholdt meget lange navne. Dette er nu ændret, så felterne anvender ombrydning, dvs. der bliver lavet flere linjer i feltet, når navnene er meget lange.

• Censorbrevshistorik

På fanebladet **Censorlogin** er indholdet i kolonnen 'Censorbrev' ændret: Hvis der er afsendt et eller flere censorbreve til en censor i den fremsøgte termin, vil der nu i denne kolonne være et lille brev-ikon. Ved klik på brev-ikonet vises en historik over de breve, der er sendt til censoren med oplysninger om afsendelsesdato og navn på den bruger, der har afsendt brevet.

#### <span id="page-8-0"></span>**Eksamen: Diverse ændringer**

• Konfiguration i menupunktet **Eksamen**

Ved at klikke på de tre blå prikker øverst til venstre i menupunktet **Eksamen**  er det muligt at konfigurere forskellige standardindstillinger:

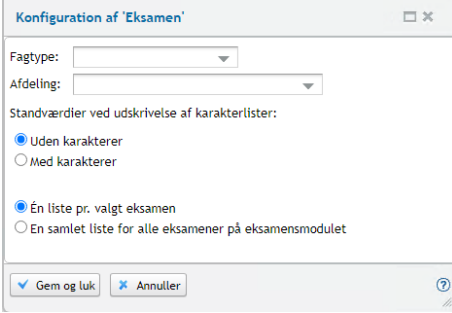

En fejl i konfigurationen af 'Fagtype' og 'Afdeling' er nu rettet, så de valg brugeren træffer, vil slå igennem som standard i filtrene på fanebladene **Samlet oversigt** og **Karakterindtastning**. Filtrene udfyldes med værdierne fra konfigurationen, men brugeren kan vælge en anden værdi, hvis det er relevant.

Samtidig er der for administrative brugere indført mulighed for at konfigurere standardværdier for udskrivning af karakterlister (se nedenfor).

• Karakterlister

På fanebladet **Karakterindtastning** er der indført udvidede muligheder for at udskrive karakterlister for administrative brugere.

Når der klikkes på 'Udskriv karakterlister' får man mulighed for at vælge, om

man vil udskrive med eller uden karakterer, og om man udskrive lister for de enkelte datoer eller for de samlede hold:

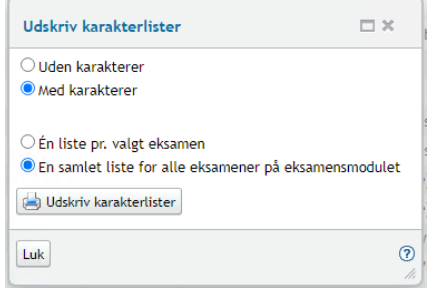

Man har mulighed for at konfigurere en standardindstilling, så valgene som udgangspunkt er ens foretrukne (se forrige punkt).

• Censordokumentation

Det er er nu muligt for både eksaminator og administrative medarbejdere at udskrive censordokumentation i karakterindtastningsdialogen for en prøve:

- o Administrative brugere finder udskrivningsknappen i dialogen 'Indtast karakterer', der åbnes med et klik på fagnavnet i kolonnen 'Fag' under **Eksamen>>Karakterindtastning**.
- o Eksaminatorer finder udskrivningsknappen i dialogen 'Indtast karakterer', der åbnes med et klik på fagnavnet i kolonnen 'Fag' under **Eksamen**.

Hvis karaktererne er endeligt godkendt, vil antallet af fremmødte og ikkemødte automatisk være optalt på censordokumentationen.

#### • Statusikoner

Indtil nu har der kun været to mulige statusikoner i kolonnen 'Status' på fanebladet **Karakterindtastning**:

- o hvis karaktererne er godkendt af både censor og eksaminator
- o W hvis karaktererne er godkendt af den ene.

Vi har nu tilføjet et ekstra statusikon  $\binom{n}{k}$ , for de prøver, hvor en administrativ medarbejder har tilføjet/redigeret én eller flere karakterer.

Hvis en administrativ medarbejder har tilføjet/redigeret én eller flere karakterer, og alle kursister på holdet har fået en karakter, vil både  $\bullet$  og  $\bullet$  blive vist.

• Karakterer

Eksaminator vil nu i karakterindtastningsdialogen kun kunne se censors karakterer, når karaktererne er endeligt godkendt af både eksaminator og censor. Herudover vil der nu også komme en fejlmeddelelse, hvis censor og eksaminator vil godkende karaktererne, men nogle af karaktererne allerede er udfyldt af en administrativ medarbejder. Fejlmeddelelsen lyder:

"Du kan ikke godkende karaktererne, da en eller flere af kursisterne allerede har fået en karakter, dispensation eller dispensationskode. Kontakt skolens administration."

#### <span id="page-10-0"></span>**Udsted bevis: Tilknyttet LUDUS Kerne-bruger**

Hvis en LUDUS Web-bruger, der ikke havde tilknyttet en LUDUS Kerne-bruger, forsøgte at udstede et bevis i menupunkterne **Kursistadm** og **Masseudstedelse af beviser** opstod der en fejl. Fejlen er rettet.

I menupunktet **Kursist - enkeltbehandling** kræves der stadig tilknytning mellem LUDUS Web-bruger og LUDUS Kerne-bruger, hvis man skal udstede beviser. Dette ændres i en fremtidig version af LUDUS Web.

#### <span id="page-10-1"></span>**Holdgrupper (GYM/AVU): Rediger eksamenstilmeldinger**

I menupunktet **Holdgrupper (GYM/AVU)** er der tilføjet mulighed for at redigere eksamenstilmeldinger.

Funktionen 'Rediger eksamenstilmeldinger' kan tilgås ved at klikke på de 3 blå prikker til venstre for et eksamensmodul på:

- Fanebladet **Holdgrupper (GYM/AVU)>>Basis** under 'Eksamensmoduler' nederst til højre
- Fanebladet **Holdgrupper (GYM/AVU)>> Eksamensmoduler**
- Fanebladet **Eksamensmoduler**.

I vinduet 'Rediger eksamenstilmeldinger' vises kursister på tre faneblade:

- Aktiv
- Udmeldt
- Afsluttet

Fra fanebladet **Aktiv** kan man markere en eller flere kursister og vælge en af følgende funktioner:

- Rediger kursisttype
- Rediger 'Udtrukket til eksamen' (UE)
- Rediger karakterskala

Derudover har man fra fanebladet **Aktiv**, ved klik på de 3 blå prikker, adgang til at funktionerne 'Udmeld kursist fra eksamen' og 'Flyt kursistens eksamenstilmelding'.

Fra fanebladet **Udmeldt** har man, ved klik på de 3 blå prikker, adgang til funktionen 'Annuller udmelding'.

Fra fanebladet **Afsluttet** har man, ved klik på de 3 blå prikker, adgang til funktionen 'Rediger kursisttype'.

### <span id="page-11-0"></span>**VUC'er**

I dette afsnit omtales ændringer og rettelser, som vi i EG mener er særlig relevante for VUC'er.

Vi anbefaler, at skolen desuden orienterer sig i de afsnit, som er henvendt til andre skoleformer.

#### <span id="page-11-1"></span>**Kursistadm>>Overblik: E-mails**

Feltet 'Kommunikation' indeholdt ikke de SMS-beskeder, som er sendt fra skemabrikker. Dette er nu tilføjet.

Samtidig er der implementeret mulighed for at læse brødteksten i afsendte e-mails og ikke blot e-mailens emnefelt. Brødteksten tilgås ved at klikke på datoen. Man kan ikke tilgå eventuelle vedhæftede filer.

#### <span id="page-11-2"></span>**CØSA-aktivitet: Intern fejl**

I menupunktet **CØSA-aktivitet** opstod der intern fejl, som forhindrede brugeren i at hente udtræk på fanen **Enkeltfag**. Fejlen er rettet.

#### <span id="page-11-3"></span>**Kursistadm: Merit uden karakter blev ikke vist**

En merit, der er givet uden karakter, blev fejlagtigt ikke vist i **Kursistadm>>Udsted HFE-bevis>>Protokol**. Fejlen er rettet.

#### <span id="page-11-4"></span>**Censorindgang: Diverse ændringer**

• Kodeord

Når censor vil logge på censorindgangen til LUDUS Web kan censoren nu få vist kodeordet og se, om det er skrevet korrekt.

• Censordokumentation

Når både eksaminator og censor har godkendt karaktererne for en prøve, så kan censor i dialogen 'Indtast karakterer', der åbnes fra **Censorindgang>>Karakterindtastning** udskrive en censordokumentation via knappen 'Udskriv censordokumentation', hvor der automatisk er udfyldt, hvor mange elever der er fremmødt, og hvor mange der ikke er mødt.

Hvis censor udskriver censordokumentation, før karaktererne er endelig godkendt, så vil der ikke være en automatiske optælling og felterne for fremmødte og ikke-mødte vil være blanke.

• Karakterer

Censor vil i karakterindtastningsdialogen først kunne se eksaminators karakterer, når karaktererne er endeligt godkendt af både eksaminator og censor.

Herudover vil der nu også komme en fejlmeddelelse, hvis censor og eksaminator vil godkende karaktererne, men nogle af karaktererne allerede er udfyldt af en administrativ medarbejder. Fejlmeddelelsen lyder:

"Du kan ikke godkende karaktererne, da en eller flere af kursisterne allerede har fået en karakter, dispensation eller dispensationskode. Kontakt skolens administration."

#### <span id="page-12-0"></span>**Censorer>>Censorlogin: Diverse ændringer**

• Mailadresse

Når censor er oprettet som bruger, og man klikker på censorens brugernavn, så vil dialogen 'Rediger censorlogin' nu indeholde et felt med censorens mailadresse.

• Censorbrev

Skolerne har i censorbreve mulighed for at anvende flettefeltet

'\_EKSAMEN\_BLOK\_', som viser en tabel med de prøver, som censoren skal deltage i. I denne tabel var der en fejl, hvor felterne 'Fag' og 'Eksaminator' gik ind over de næste felter, hvis de indeholdt meget lange navne. Dette er nu ændret, så felterne anvender ombrydning, dvs. der bliver lavet flere

linjer i feltet, når navnene er meget lange.

• Censorbrevshistorik

På fanebladet **Censorlogin** er indholdet i kolonnen 'Censorbrev' ændret: Hvis der er afsendt et eller flere censorbreve til en censor i den fremsøgte termin, vil der nu i denne kolonne være et lille brev-ikon. Ved klik på brev-ikonet vises en historik over de breve, der er sendt til censoren med oplysninger om afsendelsesdato og navn på den bruger, der har afsendt brevet.

#### <span id="page-12-1"></span>**Eksamen: Diverse ændringer**

• Konfiguration i menupunktet **Eksamen**

Ved at klikke på de tre blå prikker øverst til venstre i menupunktet **Eksamen**  er det muligt at konfigurere forskellige standardindstillinger:

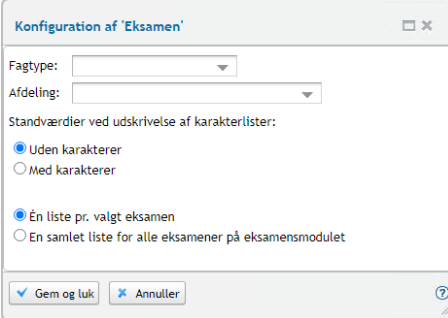

En fejl i konfigurationen af 'Fagtype' og 'Afdeling' er nu rettet, så de valg brugeren træffer, vil slå igennem som standard i filtrene på fanebladene **Samlet** 

**oversigt** og **Karakterindtastning**. Filtrene udfyldes med værdierne fra konfigurationen, men brugeren kan vælge en anden værdi, hvis det er relevant.

Samtidig er der for administrative brugere indført mulighed for at konfigurere standardværdier for udskrivning af karakterlister (se nedenfor).

• Karakterlister

På fanebladet **Karakterindtastning** er der indført udvidede muligheder for at udskrive karakterlister for administrative brugere.

Når der klikkes på 'Udskriv karakterlister' får man mulighed for at vælge, om man vil udskrive med eller uden karakterer, og om man udskrive lister for de enkelte datoer eller for de samlede hold:

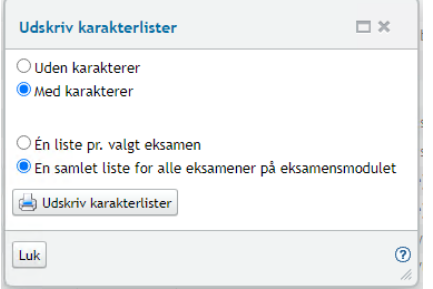

Man har mulighed for at konfigurere en standardindstilling, så valgene som udgangspunkt er ens foretrukne (se forrige punkt).

#### • Censordokumentation

Det er er nu muligt for både eksaminator og administrative medarbejdere at udskrive censordokumentation i karakterindtastningsdialogen for en prøve:

- o Administrative brugere finder udskrivningsknappen i dialogen 'Indtast karakterer', der åbnes med et klik på fagnavnet i kolonnen 'Fag' under **Eksamen>>Karakterindtastning**.
- o Eksaminatorer finder udskrivningsknappen i dialogen 'Indtast karakterer', der åbnes med et klik på fagnavnet i kolonnen 'Fag' under **Eksamen**.

Hvis karaktererne er endeligt godkendt, vil antallet af fremmødte og ikkemødte automatisk være optalt på censordokumentationen.

#### • Statusikoner

Indtil nu har der kun været to mulige statusikoner i kolonnen 'Status' på fanebladet **Karakterindtastning**:

- o hvis karaktererne er godkendt af både censor og eksaminator
- o  $\bigcirc$  hvis karaktererne er godkendt af den ene.

Vi har nu tilføjet et ekstra statusikon  $\binom{n}{k}$ , for de prøver, hvor en administrativ medarbejder har tilføjet/redigeret én eller flere karakterer.

Hvis en administrativ medarbejder har tilføjet/redigeret én eller flere karakterer, og alle kursister på holdet har fået en karakter, vil både  $\log \sqrt{\frac{1}{2}}$  blive vist.

• Karakterer

Eksaminator vil nu i karakterindtastningsdialogen kun kunne se censors karakterer, når karaktererne er endeligt godkendt af både eksaminator og censor.

Herudover vil der nu også komme en fejlmeddelelse, hvis censor og eksaminator vil godkende karaktererne, men nogle af karaktererne allerede er udfyldt af en administrativ medarbejder. Fejlmeddelelsen lyder:

"Du kan ikke godkende karaktererne, da en eller flere af kursisterne allerede har fået en karakter, dispensation eller dispensationskode. Kontakt skolens administration."

#### <span id="page-14-0"></span>**Udsted bevis: Tilknyttet LUDUS Kerne-bruger**

Hvis en LUDUS Web-bruger, der ikke havde tilknyttet en LUDUS Kerne-bruger, forsøgte at udstede et bevis i menupunkterne **Kursistadm** og **Masseudstedelse af beviser** opstod der en fejl. Fejlen er rettet.

I menupunktet **Kursist - enkeltbehandling** kræves der stadig tilknytning mellem LUDUS Web-bruger og LUDUS Kerne-bruger, hvis man skal udstede beviser. Dette ændres i en fremtidig version af LUDUS Web.

#### <span id="page-14-1"></span>**XPRS: Opdatering af prøvekalender**

Når man i menupunktet XPRS hentede en af UVM opdateret 'Prøvekalender', blev den ændrede udmeldingsdato for 'Hent censorbeskikkelser' ikke indlæst. Hentning af udmeldingen fra XPRS fejlede derfor.

Fejlen er rettet.

#### <span id="page-14-2"></span>**MCB's tilmeldingswebservice: Arkiveringskategori**

MCB's tilmeldingswebservice er blevet udvidet med en mulighed for at angive arkiveringskategori på alle dokumenter, der leveres sammen med tilmeldingen.

#### <span id="page-14-3"></span>**Holdgrupper (GYM/AVU): Rediger eksamenstilmeldinger**

I menupunktet **Holdgrupper (GYM/AVU)** er der tilføjet mulighed for at redigere eksamenstilmeldinger.

Funktionen 'Rediger eksamenstilmeldinger' kan tilgås ved at klikke på de 3 blå prikker til venstre for et eksamensmodul på:

- Fanebladet **Holdgrupper (GYM/AVU)>>Basis** under 'Eksamensmoduler' nederst til højre
- Fanebladet **Holdgrupper (GYM/AVU)>> Eksamensmoduler**

• Fanebladet **Eksamensmoduler**.

I vinduet 'Rediger eksamenstilmeldinger' vises kursister på tre faneblade:

- Aktiv
- Udmeldt
- Afsluttet

Fra fanebladet **Aktiv** kan man markere en eller flere kursister og vælge en af følgende funktioner:

- Rediger kursisttype
- Rediger 'Udtrukket til eksamen' (UE)
- Rediger karakterskala

Derudover har man fra fanebladet **Aktiv**, ved klik på de 3 blå prikker, adgang til at funktionerne 'Udmeld kursist fra eksamen' og 'Flyt kursistens eksamenstilmelding'.

Fra fanebladet **Udmeldt** har man, ved klik på de 3 blå prikker, adgang til funktionen 'Annuller udmelding'.

Fra fanebladet **Afsluttet** har man, ved klik på de 3 blå prikker, adgang til funktionen 'Rediger kursisttype'.

### <span id="page-16-0"></span>**Erhvervsuddannelser**

I dette afsnit omtales ændringer og rettelser, som vi i EG mener er særlig relevante for udbydere af erhvervsuddannelser.

Vi anbefaler, at skolen desuden orienterer sig i de afsnit, som er henvendt til andre skoleformer.

#### <span id="page-16-1"></span>**Uddannelsesaftaler: Nye dialoger ved oprettelse af elevforløb**

Hvis der skulle oprettes et elevforløb ud fra en given uddannelsesaftale, og der på denne uddannelsesaftale var flere aftalelinjer, så var der udfordringer med at oprette elevforløbet, hvis aftalelinjerne ikke havde samme version eller speciale. Fejlen opstod især, når der var tale om en fremtidig ændring.

For at løse fejlen har det været nødvendigt at omlægge dialoger i forbindelse med brugen af knappen 'Opret elevforløb'. Vi bruger nu samme dialog form ved oprettelse af elevforløb som ved overførsel til elevforløb.

- Hvis der kun er én aftalelinje på uddannelsesaftalen, vil dialogen 'Opret elevforløb' blive åbnet.
- Hvis der er mere end én aftalelinje og alle linjer har samme startdato, vil dialogen 'Opret elevforløb' blive åbnet.
- Hvis der er mere end én aftalelinje, og alle linjer ikke har samme startdato, vil dialogen 'Vælg elevforløb' blive åbnet. Her er det muligt at redigere eksisterende elevforløb og herefter eventuelt at oprette et nyt elevforløb, alt efter hvad der rettes.

#### <span id="page-16-2"></span>**Kursistadm>>Overblik: E-mails**

Feltet 'Kommunikation' indeholdt ikke de SMS-beskeder, som er sendt fra skemabrikker. Dette er nu tilføjet.

Samtidig er der implementeret mulighed for at læse brødteksten i afsendte e-mails og ikke blot e-mailens emnefelt. Brødteksten tilgås ved at klikke på datoen. Man kan ikke tilgå eventuelle vedhæftede filer.

#### <span id="page-16-3"></span>**CØSA-aktivitet>>Skolehjem: Rettelse til beregning af aktivitet**

Hvis en bookings startdato faldt sammen med tælledagen (tirsdag) og var den sidste dag i indberetningskvartalet, og hvis skoleopholdets startdato var den første dag i det efterfølgende indberetningskvartal, så blev der ikke beregnet bidrag.

Fejlen er rettet.

### <span id="page-17-0"></span>**AMU**

I dette afsnit omtales ændringer og rettelser, som vi i EG mener er særlig relevante for udbydere af AMU.

Vi anbefaler, at skolen desuden orienterer sig i de afsnit, som er henvendt til andre skoleformer.

#### <span id="page-17-1"></span>**Kursistadm>>Overblik: E-mails**

Feltet 'Kommunikation' indeholdt ikke de SMS-beskeder, som er sendt fra skemabrikker. Dette er nu tilføjet.

Samtidig er der implementeret mulighed for at læse brødteksten i afsendte e-mails og ikke blot e-mailens emnefelt. Brødteksten tilgås ved at klikke på datoen. Man kan ikke tilgå eventuelle vedhæftede filer.

#### <span id="page-17-2"></span>**Ny version 2 af SyncHold**

Voksenuddannelse har indført en ny version 2 af SyncHold som omfatter:

- Undervisningssprog
- Tolkebistand
- Aflysningsårsag
- Markering af omprøver

Med denne release ændres værdien i 'URL til SyncHold' under **LUDUS System>>Indstillinger>>Kommunikation med eksterne systemer>>Voksenuddannelsen** automatisk, så den nye version 2 anvendes.

#### <span id="page-17-3"></span>**Holdgrupper (EUD m.fl.): Flere ændringer**

Ved oprettelse eller redigering af en holdgruppe af typen 'AMU/ÅU' i menupunktet **Holdgrupper (EUD m.fl.**) kan brugeren nu:

- Vælge 'Undervisningssprog' ('Dansk' er valgt som udgangspunkt) o Oplysningen kopieres ved brug af 'Kopier holdgruppe'
- Sætte en markering ved 'Tolkebistand'
	- o Oplysningen kopieres ved brug af 'Kopier holdgruppe'
- Angive aflysningsårsagen 'Fejloprettelse', når et AMU-kursus aflyses. Hvis 'Fejloprettelse' er angivet, frasorteres dette i forbindelse med statistik til VEUrådet.
- Angive markeringen 'Omprøve', da Voksenuddannelse ønsker at vide, om der er tale om et omprøvehold, da omprøvehold ikke skal evalueres i Viskvalitet.

### <span id="page-18-0"></span>**CØSA-aktivitet>>AMU: Rettelse til eksportfiler**

Der har været en fejl i nogle af eksportfilerne, da filerne fra en supplerende indberetning ikke stemte overnes med oplysningerne i den totale eksportfil.

Det har vist sig, at oplysningerne i den totale eksportfil var korrekte, men når eksportfilen for en supplerende indberetning blev dannet, kom alle indberetningslinjer ikke med i filen. Fejlen opstod for nogle hold med afvigende varighed i feltet 'Timer pr. dag'.

Fejlen er rettet. De skoler, der har oplevet fejlen skal eksportere filerne på ny.

## <span id="page-19-0"></span>**LUDUS Web system**

Ingen ændringer.

## <span id="page-20-0"></span>**2. LUDUS Kerne**

## <span id="page-20-1"></span>**2.1 Leverancens omfang**

Download LUDUS Kerne fra vores [hjemmeside.](https://ludusftp.eg.dk/ludus-suite/download/)

Inden du foretager en opdatering eller installation, bedes du læse afsnittet [LUDUS](#page-23-1)  [Kerne ibrugtagning](#page-23-1) på side [24.](#page-23-1)

## <span id="page-20-2"></span>**2.2 Ændringer og rettelser**

Ingen ændringer.

## <span id="page-21-0"></span>**3. Fremgangsmåde for ibrugtagning**

## <span id="page-21-1"></span>**3.1 LUDUS Web ibrugtagning**

Læs eventuelt den generelle vejledning **Installation og konfiguration af LUDUS Web**, og følg anvisningerne nedenfor. LUDUS Web kan kun installeres på 64-bit-maskiner.

## <span id="page-22-0"></span>**Opdatering**

- Der skal være installeret Java version 8 på serveren.
- Stop servicen LUDUS Web.
- Hent installationsfilen for LUDUS Web fra denne internetadresse: https://ludusftp.eg.dk/ludus-suite/download/ Bemærk minimumskravet på 8 GB ledig RAM til rådighed for LUDUS Web. Installationsprogrammet finder den hidtil benyttede mappe og foreslår at anvende denne – dette skal normalt blot godkendes.
- Filen konfigurator.bat skal afvikles. Denne konfigurator findes i installationsmappen til LUDUS Web. Konfiguratoren husker de senest benyttede værdier, herunder tildelt RAM. Det er derfor tilstrækkeligt blot at godkende alle valg ved afviklingen.

Den samme batchfil kan benyttes til at ændre parametrene på et vilkårligt tidspunkt (ændringer har dog først effekt ved genstart af LUDUS Web). Der er disse muligheder:

- Her vises de aktuelt anvendte værdier for databaseserverens navn eller IPadresse, samt et portnummer til kommunikationen mellem webserveren og databaseserveren. Normalt godkendes bare. Værdien VUC for databasens navn må ikke ændres.
	- o Her vises den aktuelt anvendte værdi for dokumentserverens navn samt et portnummer til kommunikationen mellem webserveren og dokumentserveren. Normalt godkendes bare.
	- o Her vises den hidtil anvendte grænse for dokumenters størrelse (default 20 MB). Angiv eventuelt en anden værdi.
	- o Angiv, om der skal være adgang til mobil-applikationen.
	- o Her vises de hidtil anvendte værdier for serverens parametre (hukommelse, porte og servertype). Normalt godkendes bare.
	- o Her er det muligt at skifte fra det aktuelt benyttede TLS-certifikat til et andet. Normalt bør man undlade at skifte.
	- o Her kan det angives, om man vil importere en nøglefil fra OneTwoX.
	- o Til sidst kan du ændre adgangskoden til systemdelen af LUDUS Web og angive antallet af tilladte forsøg, inden adgangen spærres. Hvis adgangen er blevet spærret, genetableres den ved at afvikle konfigurator.bat.
- Start servicen LUDUS Web. Hvis databasens version er en anden, end den installerede version af LUDUS Web forventer, starter servicen ikke, og der vil blive skrevet en fejlmeddelelse i LUDUSWeb.log.

## <span id="page-23-0"></span>**Nyinstallation**

- Der skal inden installationen af LUDUS Web være installeret Java version 8 på serveren.
- Hent den nyeste installationsfil for LUDUS Web fra denne internetadresse: https://ludusftp.eg.dk/ludus-suite/download/
- Installationsprogrammet foreslår en standardmappe til installationen, men man kan vælge en anden.
	- Bemærk minimumskravet på 8 GB ledig RAM til rådighed for LUDUS Web.
- Ved afslutningen af installationen kommer der en fejlmeddelelse: Der opstod en fejl under afviklingen af LUDUS Web konfigurator. Når denne meddelelse kommer, skal man omdøbe en fil i en undermappe til installationsmappen. I undermappen config er der dannet en fil med navnet ludus2.ini.csc. Denne fil skal omdøbes til ludus2.ini.
- Start filen konfigurator.bat i installationsmappen. Dette åbner et konfigurationsvindue.
	- o Angiv databaseserverens navn eller IP-adresse, samt et portnummer til kommunikationen mellem webserveren og databaseserveren. Værdien "VUC" for databasens navn må ikke ændres.
	- o Angiv navnet på dokumentserveren samt et portnummer til kommunikationen mellem webserveren og dokumentserveren.
	- o Godkend grænsen på 20 MB for dokumenters størrelse, eller indtast en anden værdi.
	- o Angiv, om der skal være adgang til mobil-applikationen.
	- o Angiv de ønskede værdier for serverens parametre (hukommelse, porte og servertype). Kontakt eventuelt EG i tvivlstilfælde.
	- o Her er det muligt at angive, om man ønsker at benytte det TLScertifikat, som kan genereres automatisk, eller man ønsker at benytte et separat indkøbt TSL-certifikat.
	- o Her kan det angives, om man vil importere en nøglefil fra OneTwoX.
	- o Til sidst skal du angive en adgangskode til systemdelen af LUDUS Web og angive antallet af tilladte forsøg, inden adgangen spærres. Hvis adgangen er blevet spærret, genetableres den ved at afvikle konfigurator.bat.
- Start servicen LUDUS Web. Hvis databasens version er en anden, end den installerede version af LUDUS Web forventer, starter servicen ikke, og der vil blive skrevet en fejlmeddelelse i LUDUSWeb.log.

## <span id="page-23-1"></span>**3.2 LUDUS Kerne ibrugtagning**

- 1. Husk, at der skal tages en sikkerhedskopi af databasen.
- 2. LUDUS Web Servicen skal stoppes, imens databasen opdateres.
- 3. Installér det nyeste LUDUS Kerne programmel på alle arbejdsstationer.
- 4. Installér Databaseopdatering på databaseserver.
- 5. Hvis releasen indeholder rapporter: Installér LUDUS rapporter på alle arbejdsstationer.